# Identificar e Solucionar Problemas de Operações do Plano de Controle nos Switches Catalyst 9000

# **Contents**

**Introdução** Informações de Apoio **Terminologia** CoPP do Catalyst 9000 Implementação de CoPP Política padrão **Ajustar CoPP Troubleshooting Metologia** Comandos show úteis Determine a utilização geral e histórica Verificar Políticas de Plano de Controle Coletar informações sobre tráfego direcionado Inspecionar o tráfego vinculado à CPU Cenários comuns Perda intermitente de ICMP (ping) para o IP local Redirecionamentos ICMP altos e operação DHCP lenta Outros recursos

# Introdução

Este documento descreve como solucionar problemas e validar a integridade do plano de controle nos switches da família Catalyst 9000 que executam o Cisco IOS® XE.

# Informações de Apoio

O principal trabalho de um switch é encaminhar pacotes o mais rápido possível. A maioria dos pacotes é encaminhada no hardware, mas determinados tipos de tráfego devem ser manipulados pela CPU do sistema. O tráfego que chega à CPU é tratado o mais rápido possível. Espera-se que uma certa quantidade de tráfego seja vista na CPU, mas uma superabundância leva a problemas operacionais. A família de switches Catalyst 9000 incorpora um mecanismo robusto de Políticas de Plano de Controle (CoPP - Control Plane Policing) por padrão para evitar problemas causados pela saturação do tráfego da CPU.

Problemas inesperados surgem em certos casos de uso em função da operação normal. A correlação entre causa e efeito não é óbvia às vezes, o que torna o problema difícil de abordar. Este documento fornece ferramentas para validar a integridade do plano de controle e fornece um fluxo de trabalho sobre como abordar problemas que envolvem o caminho de inserção ou punt do plano de controle. Ele também fornece vários cenários comuns com base nos problemas observados no campo.

Tenha em mente que o caminho de punt da CPU é um recurso limitado. Os switches modernos de encaminhamento de hardware podem lidar com um volume de tráfego exponencialmente maior. A família de switches Catalyst 9000 suporta aproximadamente 19.000 pacotes por segundo (pps) agregados na CPU a qualquer momento. Exceda esse limite, e o tráfego pontuado é policiado sem peso.

## **Terminologia**

- Forwarding Engine Driver (FED): este é o coração do switch Cisco Catalyst e é responsável por toda a programação/encaminhamento de hardware
- IOSd: Este é o daemon Cisco IOS que é executado no kernel Linux. Ele é executado como um processo de software dentro do kernel
- Packet Delivery System (PDS): essa é a arquitetura e o processo de como os pacotes são entregues de e para os vários subsistemas. Como exemplo, ele controla como os pacotes são entregues do FED ao IOSd e vice-versa
- Plano de Controle (CP):O plano de controle é um termo genérico usado para agrupar as funções e o tráfego que envolvem a CPU do Switch Catalyst. Isso inclui o tráfego como o Spanning Tree Protocol (STP), o Hot Standby Router Protocol (HSRP) e os protocolos de roteamento que são destinados ao switch ou enviados do switch. Isso também inclui protocolos da camada de aplicação como Secure Shell (SSH) e Simple Network Management Protocol (SNMP) que devem ser tratados pela CPU
- Plano de dados (DP):Normalmente, o plano de dados abrange os ASICs de hardware e o tráfego que é encaminhado sem assistência do Plano de controle
- Punt:Pacote de controle de protocolo de entrada que interceptou no DP enviado ao CP para processá-lo
- Inserir:pacote de protocolo gerado pelo CP enviado ao DP para saída em interface(s) de E/S
- LSMPI:Interface de Pontuação de Memória Compartilhada do Linux

# CoPP do Catalyst 9000

A base da proteção da CPU na família de switches Catalyst 9000 é o CoPP. Com o CoPP, uma política de Qualidade de Serviço (QoS) gerada pelo sistema é aplicada no caminho de punt/inserção da CPU. O tráfego vinculado à CPU é agrupado em várias classes diferentes e, subsequentemente, mapeado nos vigilantes de hardware individuais associados à CPU. Os vigilantes evitam a saturação da CPU por uma classe específica de tráfego.

Implementação de CoPP

O tráfego vinculado à CPU é classificado em filas. Essas filas/classes são definidas pelo sistema e não podem ser configuradas pelo usuário. Os vigilantes são configurados no hardware. A família Catalyst 9000 suporta 32 vigilantes de hardware para 32 filas.

Os valores específicos diferem de plataforma para plataforma. Em geral, há 32 filas definidas pelo sistema. Essas filas se relacionam a mapas de classe, que se relacionam a índices de vigilante. Os índices do vigilante têm uma taxa de vigilante padrão. Essa taxa é configurável pelo usuário, embora as alterações na política de CoPP padrão aumentem a susceptibilidade a um impacto inesperado no serviço.

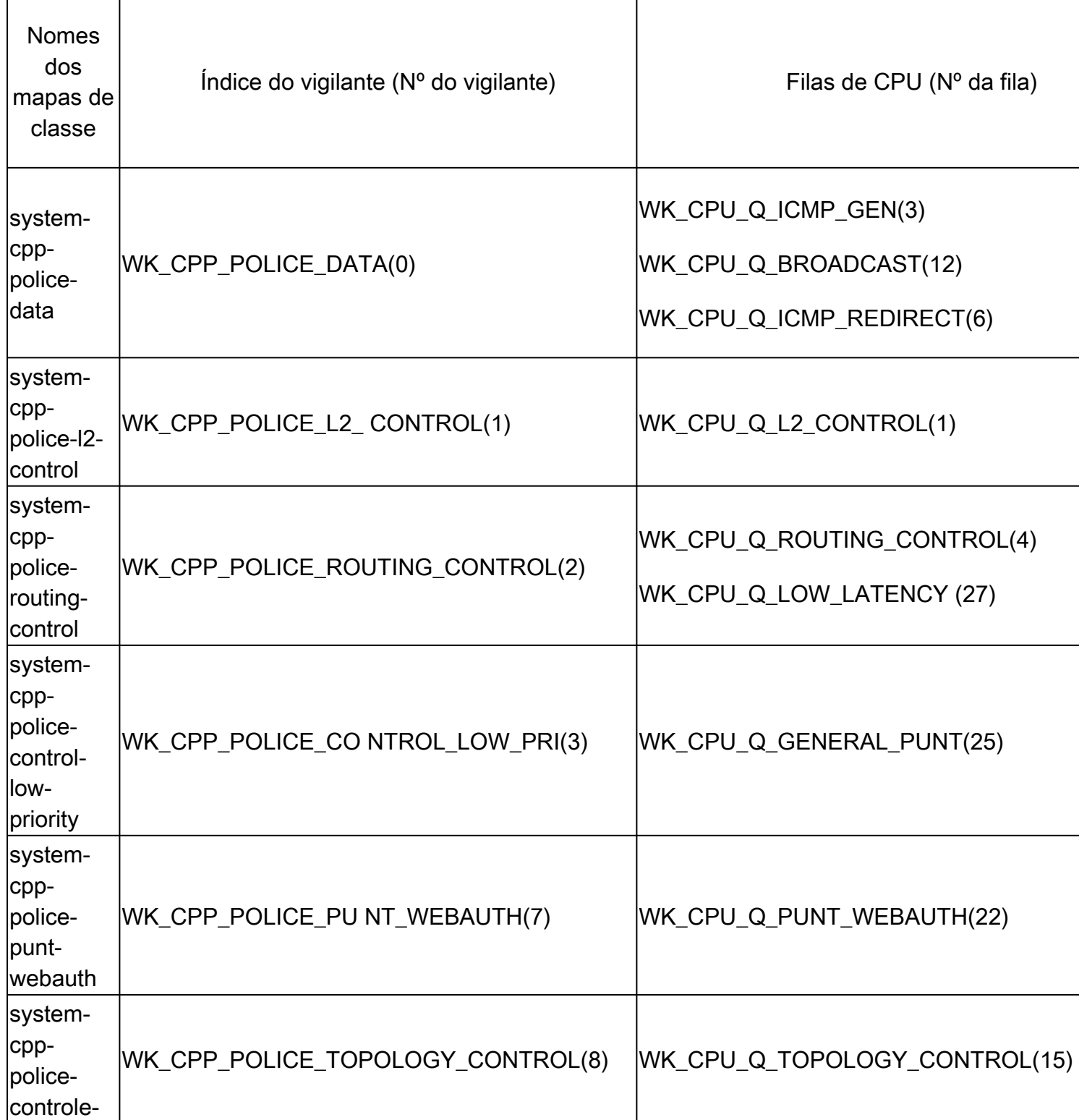

Valores definidos pelo sistema para CoPP

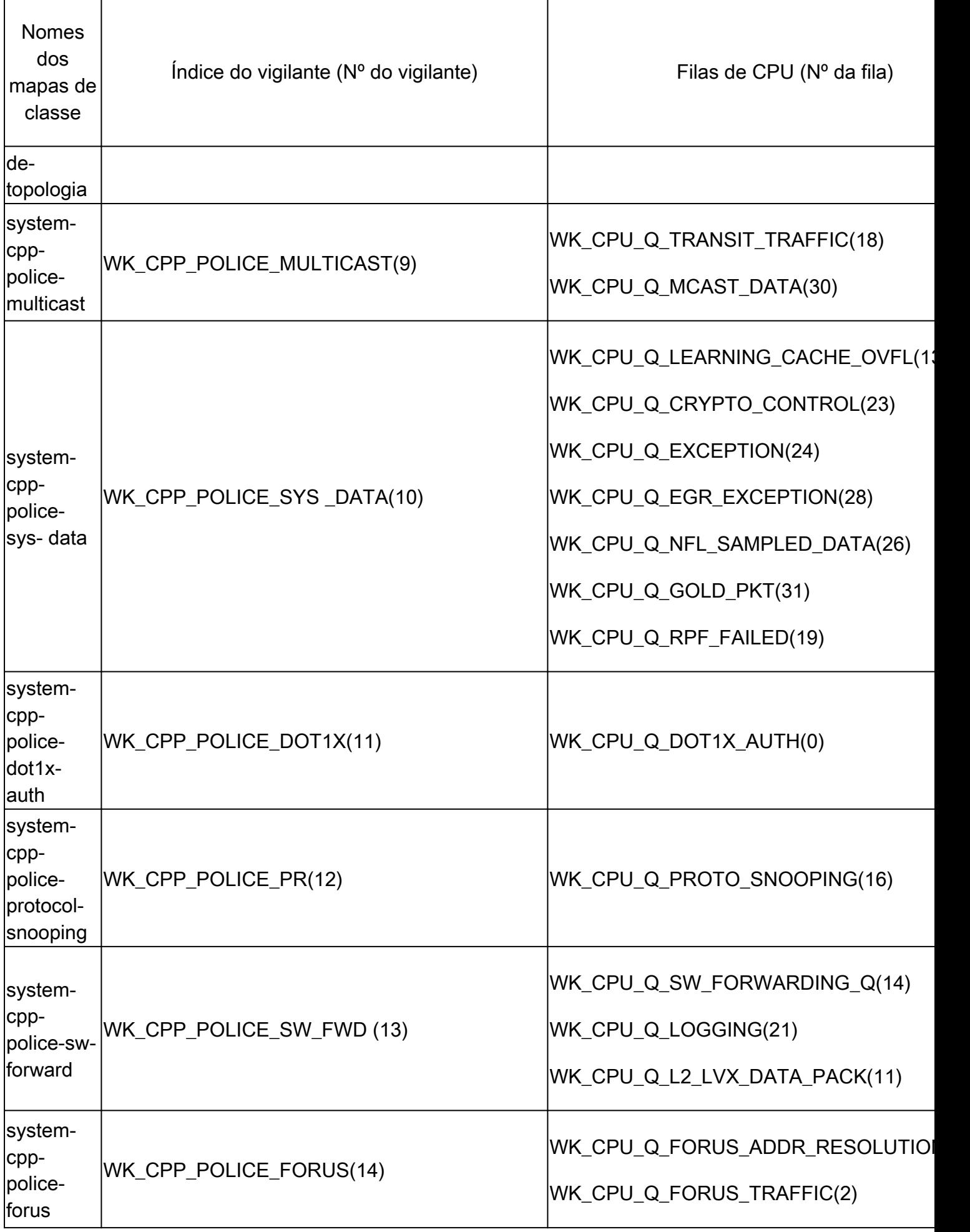

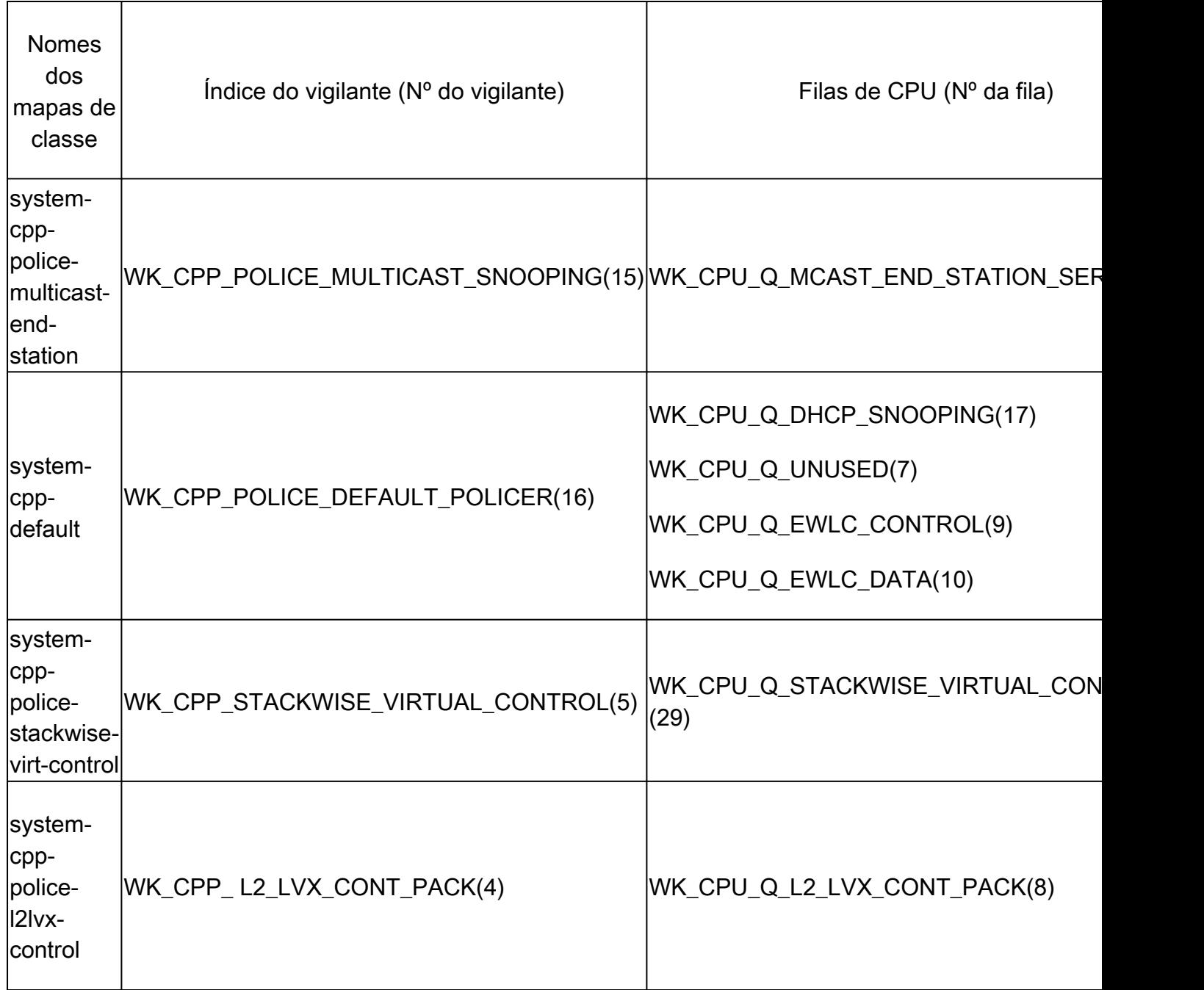

Cada fila está relacionada a um tipo de tráfego ou a um conjunto específico de recursos. Esta não é uma lista completa:

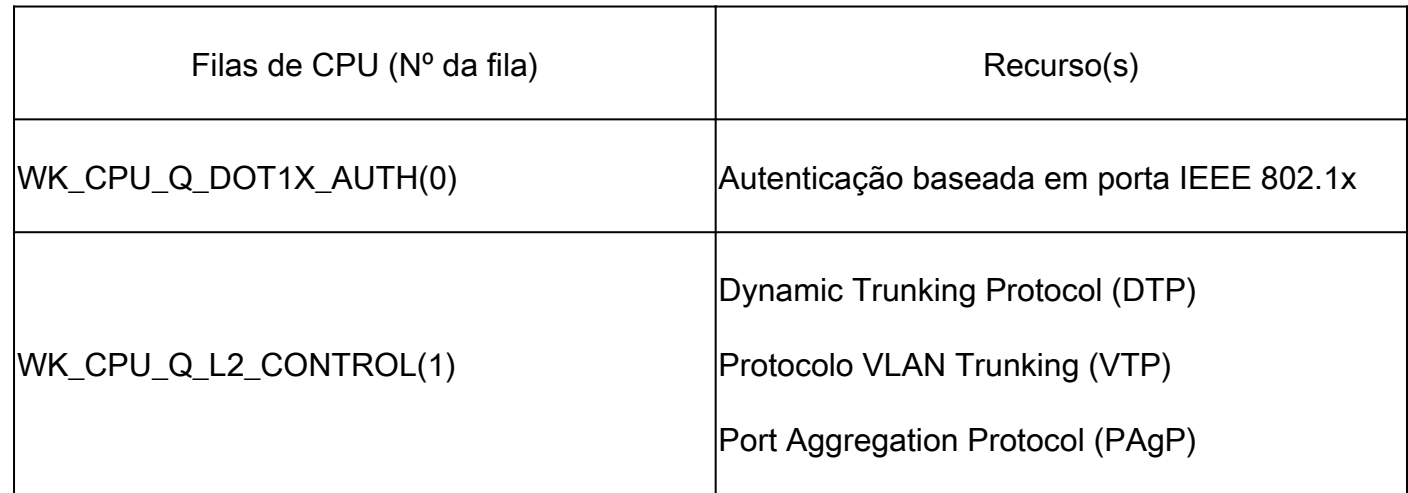

## Filas de CPU e recursos associados

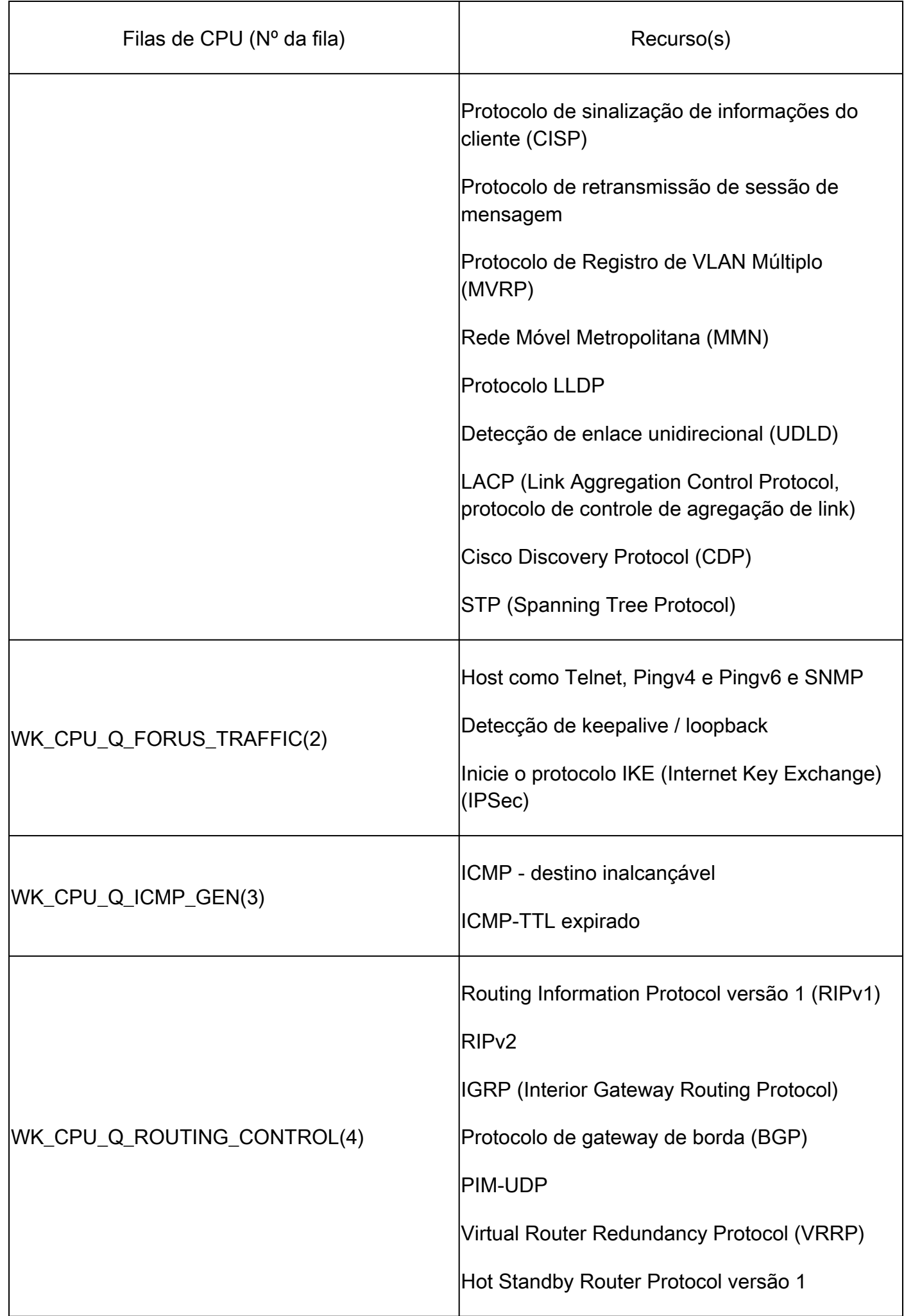

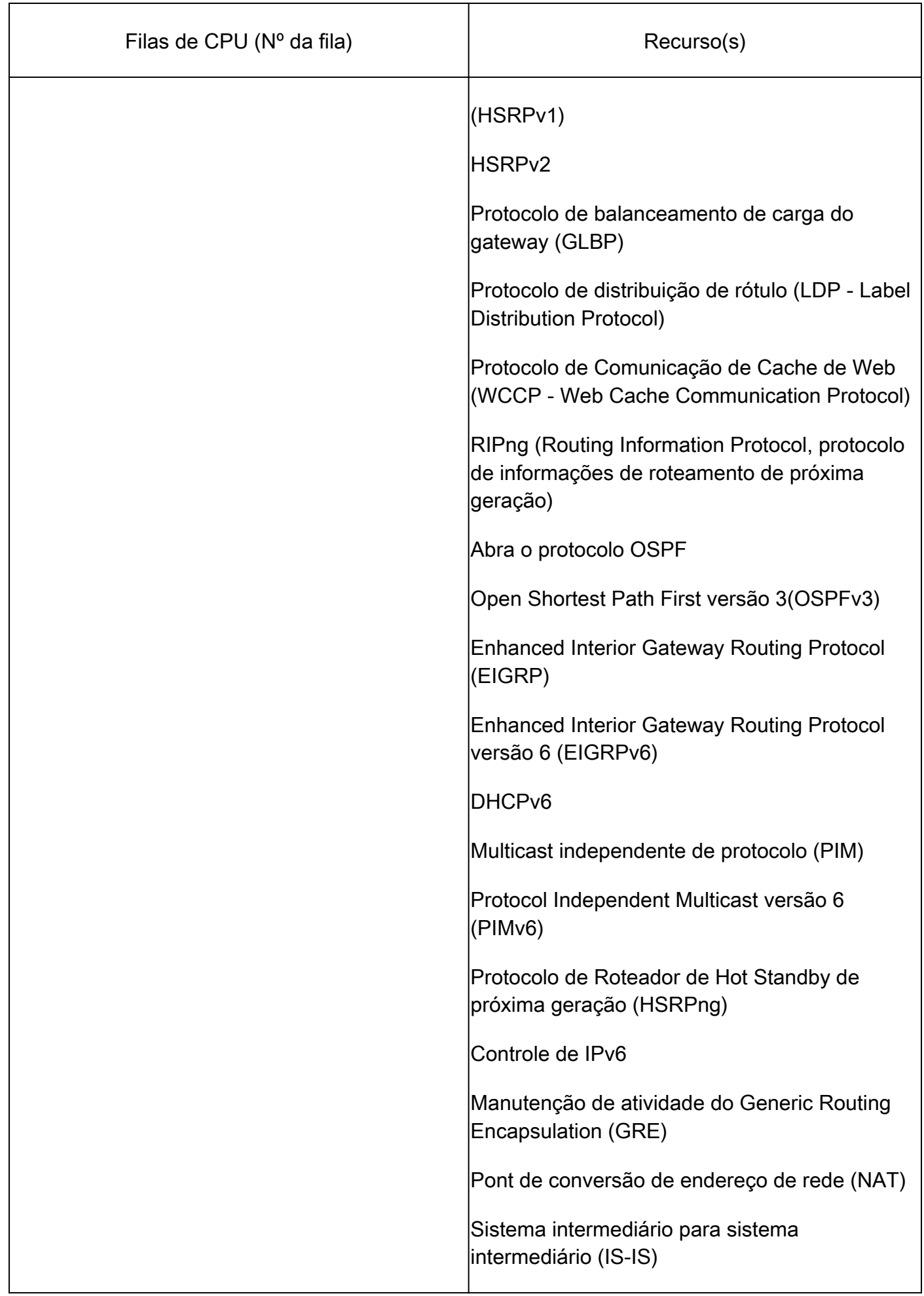

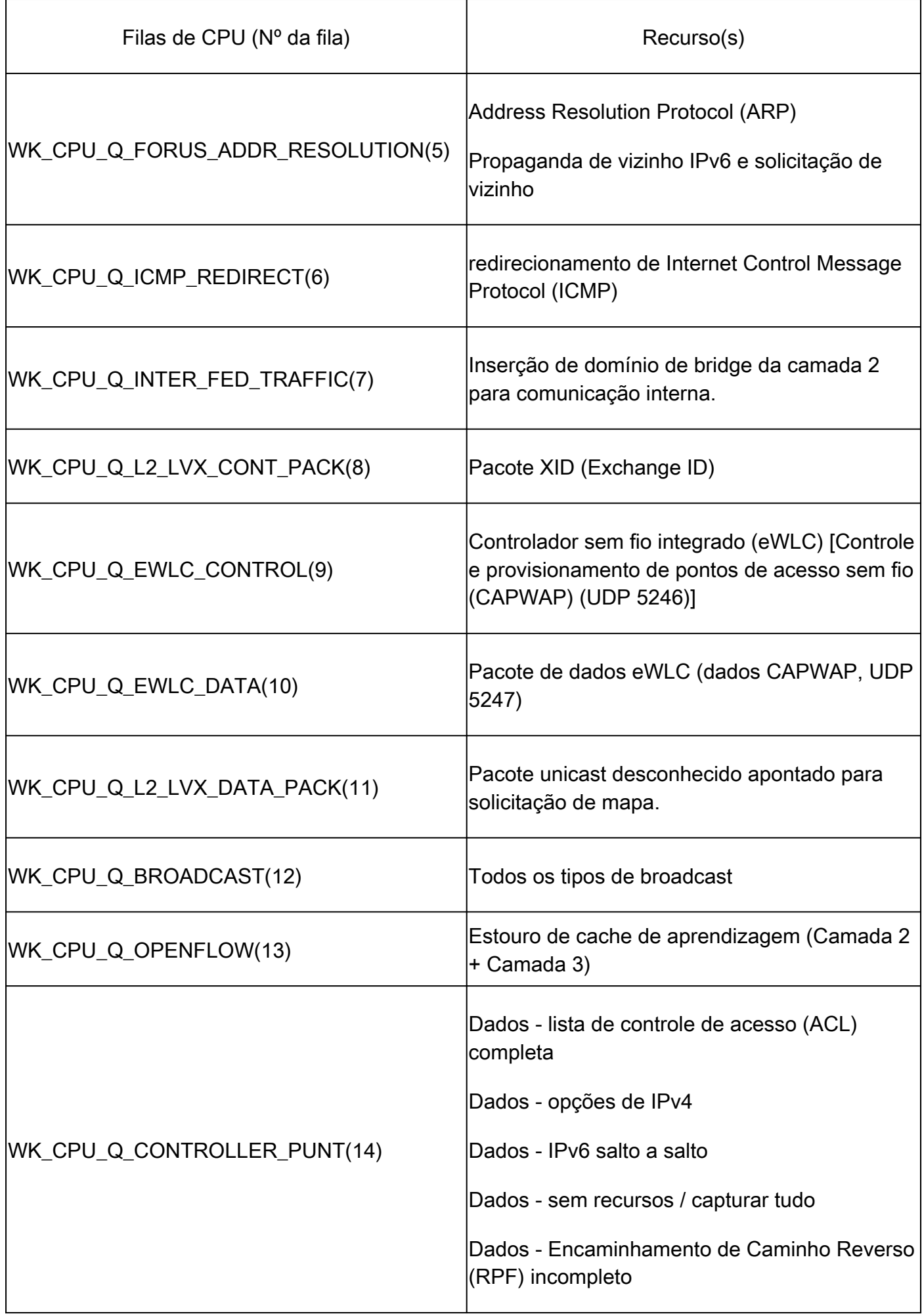

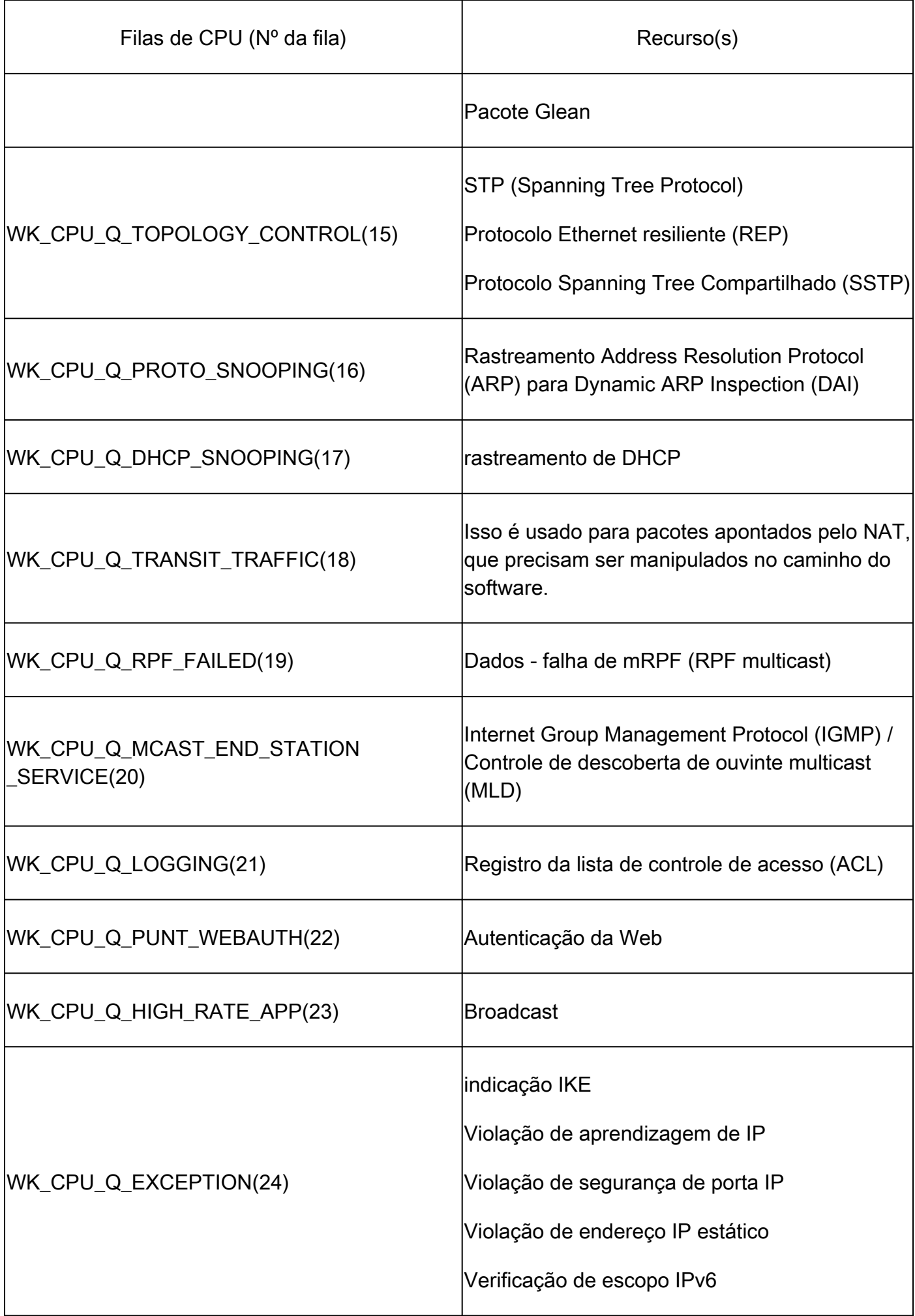

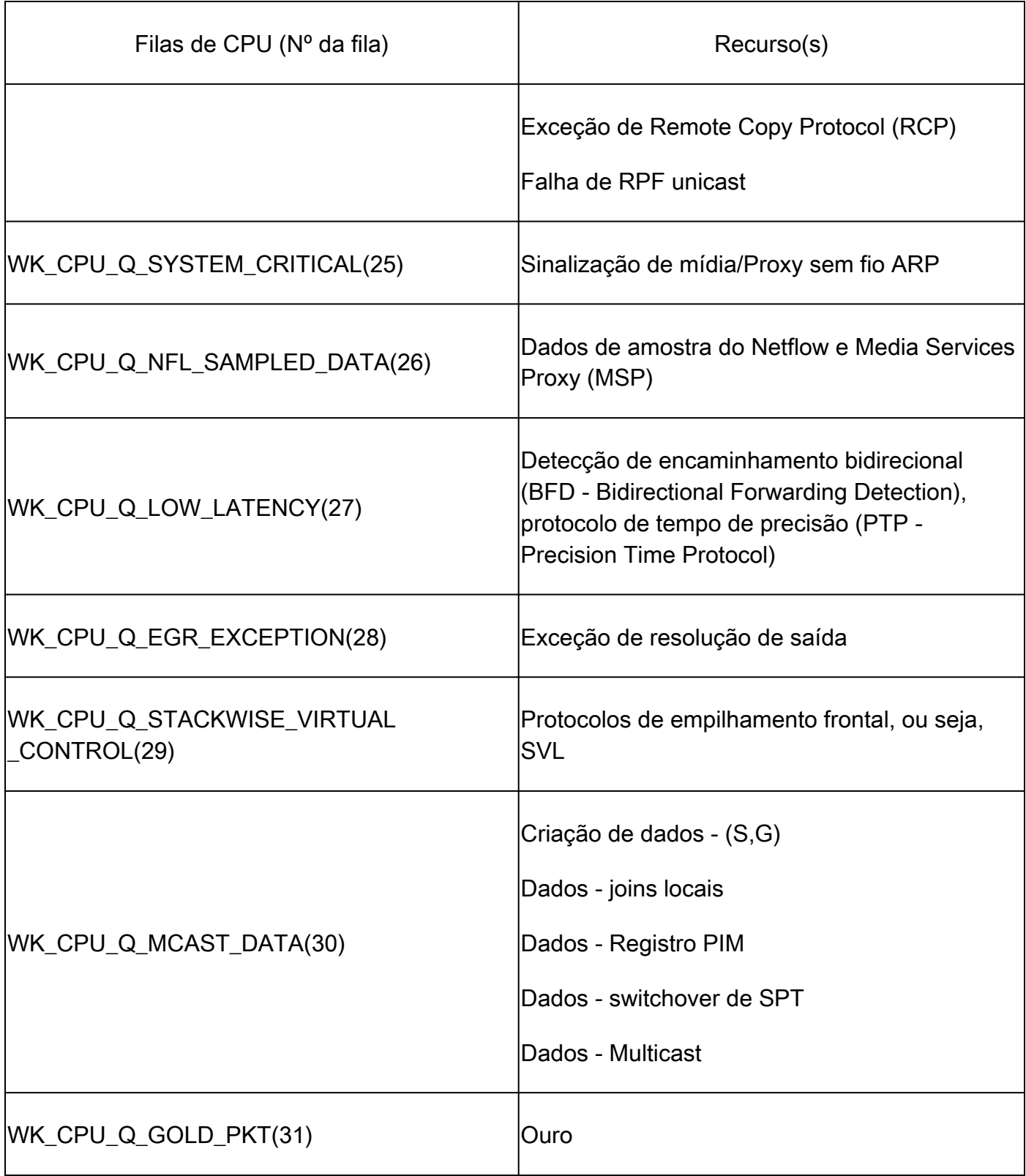

## Política padrão

Por padrão, a política de CoPP gerada pelo sistema é aplicada ao caminho de punt/inserção. A política padrão pode ser visualizada usando comandos comuns baseados em MQC. Ele também pode ser visto na configuração do switch. A única política que pode ser aplicada na entrada ou saída da CPU/plano de controle é a política definida pelo sistema.

Use "show policy-map control-plane" para exibir a política aplicada ao plano de controle:

### <#root>

```
Catalyst-9600#
show policy-map control-plane
Control Plane
 Service-policy input: system-cpp-policy
    Class-map: system-cpp-police-ios-routing (match-any)
       0 packets, 0 bytes
       5 minute offered rate 0000 bps, drop rate 0000 bps
       Match: none
       police:
           rate 17000 pps, burst 4150 packets
         conformed 95904305 bytes; actions:
           transmit
         exceeded 0 bytes; actions:
           drop
```
#### <snip>

```
 Class-map: class-default (match-any)
    0 packets, 0 bytes
    5 minute offered rate 0000 bps, drop rate 0000 bps
    Match: any
```
### Ajustar CoPP

As taxas de vigilante CoPP são configuráveis pelo usuário. Os usuários também podem desativar filas.

Este exemplo demonstra como ajustar um valor de vigilante individual. Neste exemplo, a classe ajustada é "system-cpp-police-protocol-snooping".

<#root> Device> **enable** Device# **configure terminal** Device(config)# **policy-map system-cpp-policy** Device(config-pmap)#

```
Device(config-pmap)#
class system-cpp-police-protocol-snooping
Device(config-pmap-c)#
Device(config-pmap-c)#
police rate 100 pps
Device(config-pmap-c-police)#
Device(config-pmap-c-police)#
exit
Device(config-pmap-c)#
exit
Device(config-pmap)#
exit
Device(config)#
Device(config)#
control-plane
Device(config-cp)#
Device(config)#
control-plane
Device(config-cp)#
service-policy input system-cpp-policy
Device(config-cp)#
Device(config-cp)#
end
Device#
```
**show policy-map control-plane**

Este exemplo demonstra como desativar totalmente uma fila. Tenha cuidado ao desativar filas, pois isso pode levar a uma possível saturação da CPU.

```
<#root>
Device> 
enable
Device# 
configure terminal
Device(config)#
policy-map system-cpp-policy
Device(config-pmap)#
Device(config-pmap)#
class system-cpp-police-protocol-snooping
Device(config-pmap-c)#
Device(config-pmap-c)#
no police rate 100 pps 
Device(config-pmap-c)#
end
```
# **Troubleshooting**

## Metologia

A utilização da CPU é afetada por duas atividades básicas: processos e interrupção. Os processos são atividades estruturadas que a CPU executa enquanto a interrupção se refere a pacotes interceptados no plano de dados e enviados à CPU para ação. Juntas, essas atividades compreendem a utilização total da CPU. Como o CoPP é ativado por padrão, um impacto no serviço não se correlaciona necessariamente com a alta utilização da CPU. Se o CoPP fizer seu trabalho, a utilização da CPU não sofrerá grande impacto. É importante considerar a utilização geral da CPU, mas a utilização geral não conta toda a história. Os comandos e utilitários show nesta seção são usados para avaliar rapidamente a integridade da CPU e identificar detalhes relevantes sobre o tráfego vinculado à CPU.

Diretrizes:

Determine se o problema está relacionado ao plano de controle. A maior parte do tráfego de •trânsito é encaminhado no hardware. Apenas certos tipos de tráfego e certos cenários envolvem a CPU e o plano de controle, portanto, tenha isso em mente durante toda a investigação.

- Entenda sua linha de base de utilização. É importante entender como é a utilização normal para que possam ser identificados desvios da norma.
- Valide a utilização geral para processos e interrupções. Identificar todos os processos que ocupam volumes inesperados de ciclos da CPU. Se a utilização ficar fora do intervalo esperado, isso pode ser motivo de preocupação. É importante entender a utilização média de um sistema, para que desvios fora da norma sejam reconhecidos. Tenha em mente que a utilização isolada não é uma imagem completa da integridade do plano de controle.
- Determine se há aumentos ativos de quedas em CoPP. As quedas de CoPP nem sempre são indicativas de um problema, mas se você solucionar um problema relacionado a uma classe de tráfego que está ativamente vigiada, esse é um forte indicador de relevância.

## Comandos show úteis

O switch permite uma supervisão rápida da integridade da CPU e das estatísticas de CoPP. Há também uma CLI útil para determinar rapidamente o ponto de ingresso do tráfego vinculado à CPU.

Determine a utilização geral e histórica

"Show processes cpu sorted" é usado para visualizar a utilização geral da CPU. O • argumento "sorted" classifica a saída do processo com base no percentual de uso. Os processos que usam mais recursos da CPU estão na parte superior da saída. A utilização devido a interrupções também é fornecida como uma porcentagem.

### <#root>

**Catalyst-9600#**

**show processes cpu sorted**

**CPU utilization for five seconds: 92%/13%; one minute: 76%; five minutes: 73%**

**<<<--- Utilization is displayed for 5 second (both process and interrupt), 1 minute and 5 minute intervals. The value**

**92% refers to the cumulative percentage of process-driven utilization over the previous 5 seconds.** 

The 13% value refer

**PID Runtime(ms) Invoked uSecs 5Sec 1Min 5Min TTY Process <<<--- Runtime statistics, as well as utilization averages are displayed here. The process is also identified by name.**

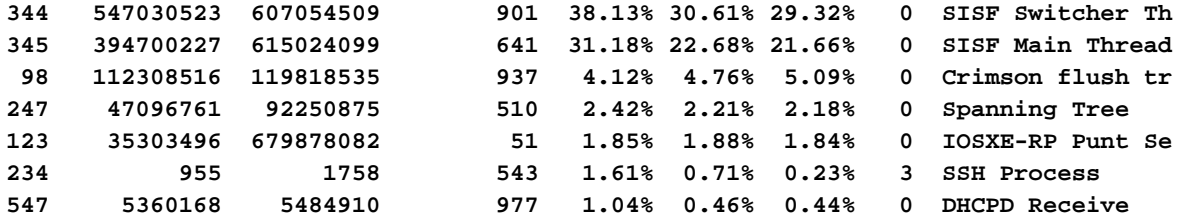

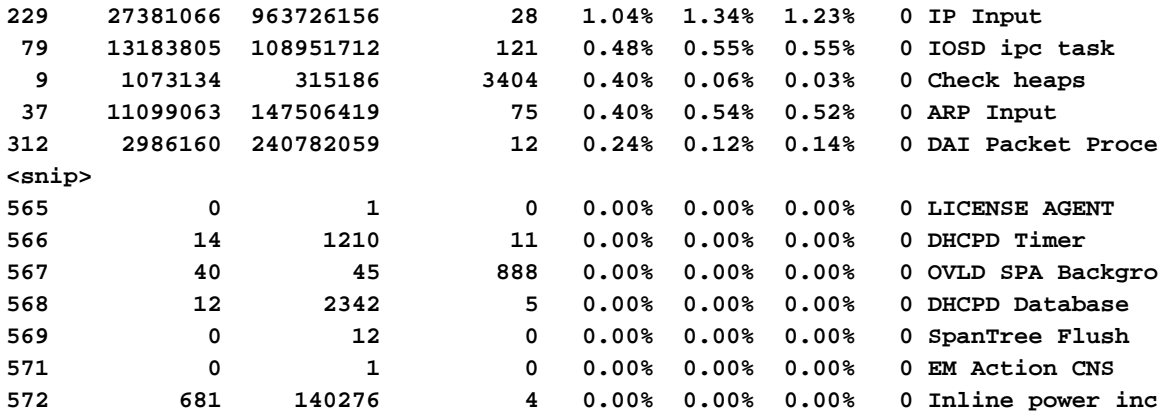

"Show processes cpu history" fornece um gráfico histórico da utilização da CPU nos últimos • 60 segundos, 5 minutos e 72 horas.

#### <#root>

Catalyst-9600#

**show processes cpu history**

999777776666688888666667777777777888887777766666999998888866

**<<<--- The numbers at the top of each column represent the highest value seen throughout the time period.**

#### 222555559999944444444440000088888888881111177777333335555500

**It is read top-down. "9" over "2" in this example means "92%" for example.**

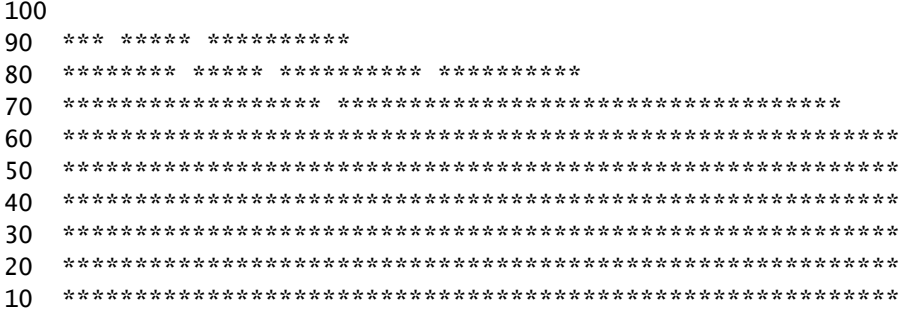

<<<--- The "\*" represents the highest value during the given time period. This relates to a momentary sp

0....5....1....1....2....2....3....3....4....4....5....5....6

**In this example, utilization spiked to 92% in the last 5 seconds.**

 0 5 0 5 0 5 0 5 0 5 0 CPU% per second (last 60 seconds)  $*$  = maximum CPU%  $#$  = average CPU%

999898989999898998998998989889999989889898899999999899999999

 431823091102635316235129283771336574892809604014230901133511 100 \*\* \*

90 \*\*\*\*\* \*\*\*\*\*\*\*\*\*\*\*\*\*\*\*\*\*\*\*\*\*\*\*\*\*\*\*\*\*\*\*\*\*\*\*\*\*\*\*\*\*\*\*\*\*\*\*\*\*\*\*\*

80 \*\*\*\*\*\*\*\*\*\*\*\*#\*\*\*#\*#\*\*#\*\*\*####\*##\*\*\*\*\*#\*\*#\*\*\*#\*\*\*#\*\*\*\*\*\*\*\*\*

70 ##########################################################

**<<<--- The "#" represents the average utilization. This indicates sustained utilization.**

60 ##########################################################

**In this example, within the last 5 minutes the average utilization was sustained around 70% while**

50 ##########################################################

**the maximum utilization spiked to 94%.**

40 ########################################################## 30 ########################################################## 20 ########################################################## 10 ########################################################## 0....5....1....1....2....2....3....3....4....4....5....5....6 0 5 0 5 0 5 0 5 0 5 0 CPU% per minute (last 60 minutes)  $*$  = maximum CPU%  $#$  = average CPU%

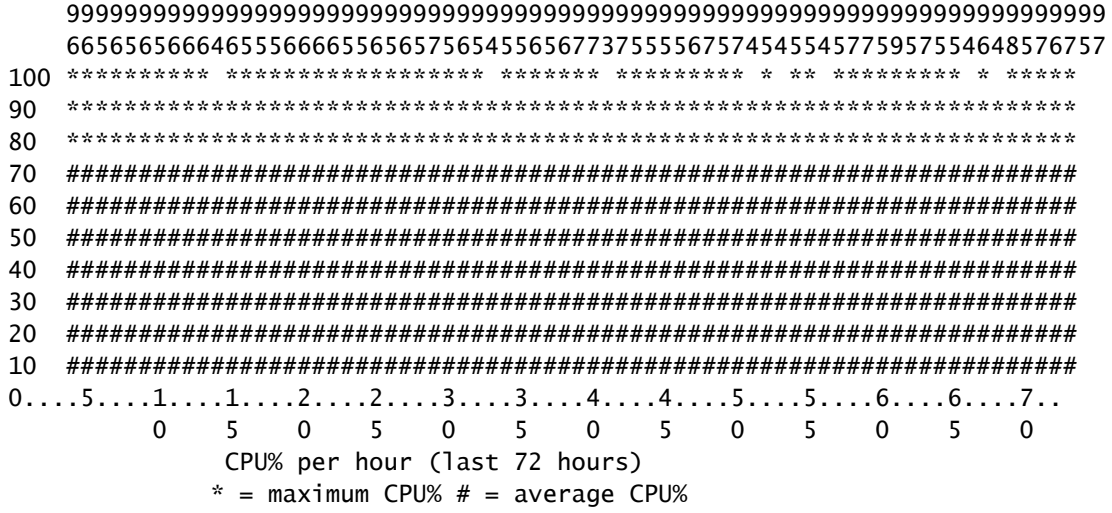

Verificar Políticas de Plano de Controle

• Use "show platform hardware fed <switch> ative qos queue stats internal cpu policer" para exibir estatísticas CoPP agregadas e informações adicionais sobre a estrutura de

fila/vigilante. Esta saída fornece uma visão histórica das estatísticas do vigilante desde a última reinicialização do plano de controle. Esses contadores também podem ser limpos manualmente. Geralmente, a evidência de quedas do plano de controle pelo vigilante aponta para um problema com a fila/classe associada, mas certifique-se de que as quedas sejam incrementadas ativamente enquanto o problema ocorre. Execute o comando várias vezes para observar o aumento dos valores de Queue Drop.

### <#root>

#### **Catalyst9500#**

**show platform hardware fed active qos queue stats internal cpu policer**

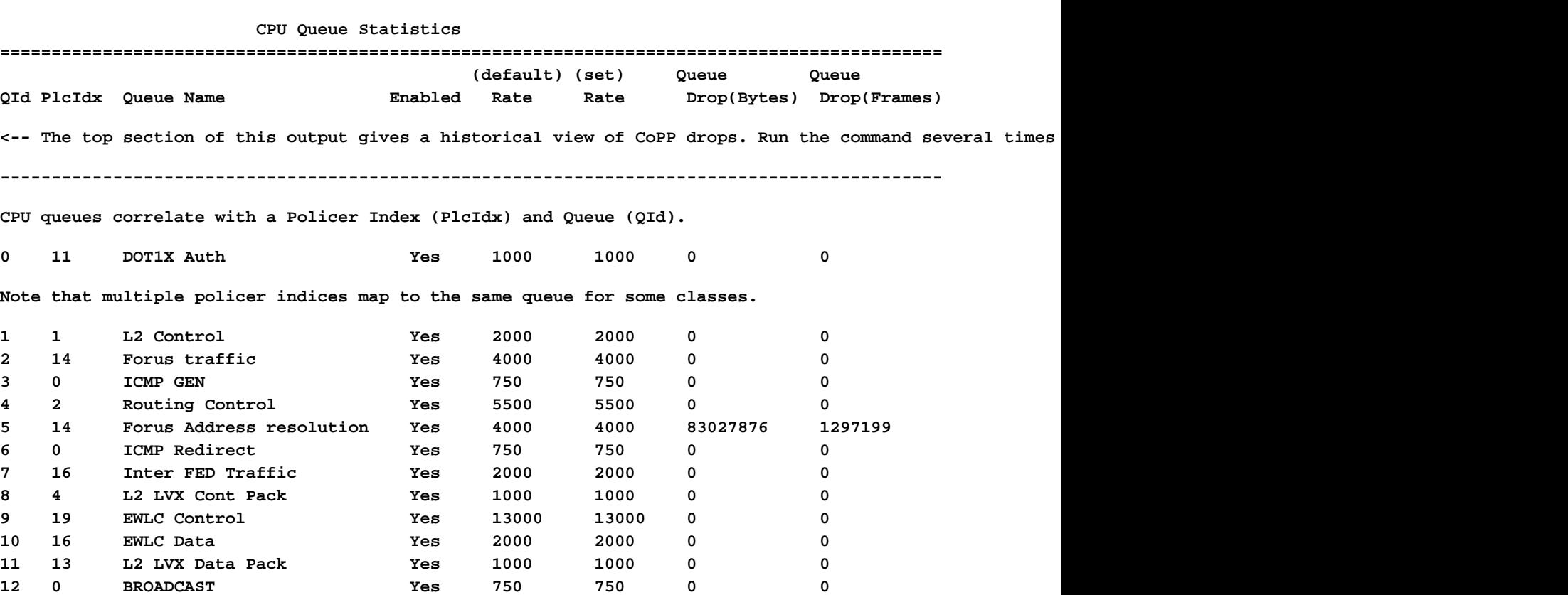

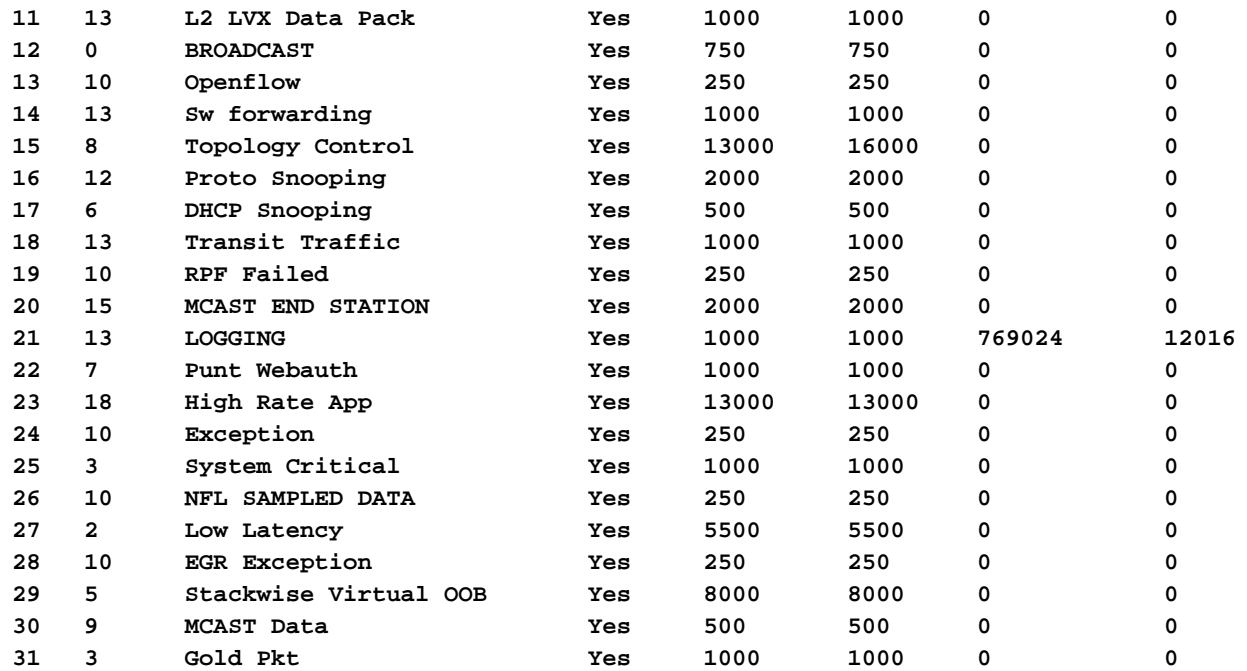

**\* NOTE: CPU queue policer rates are configured to the closest hardware supported value**

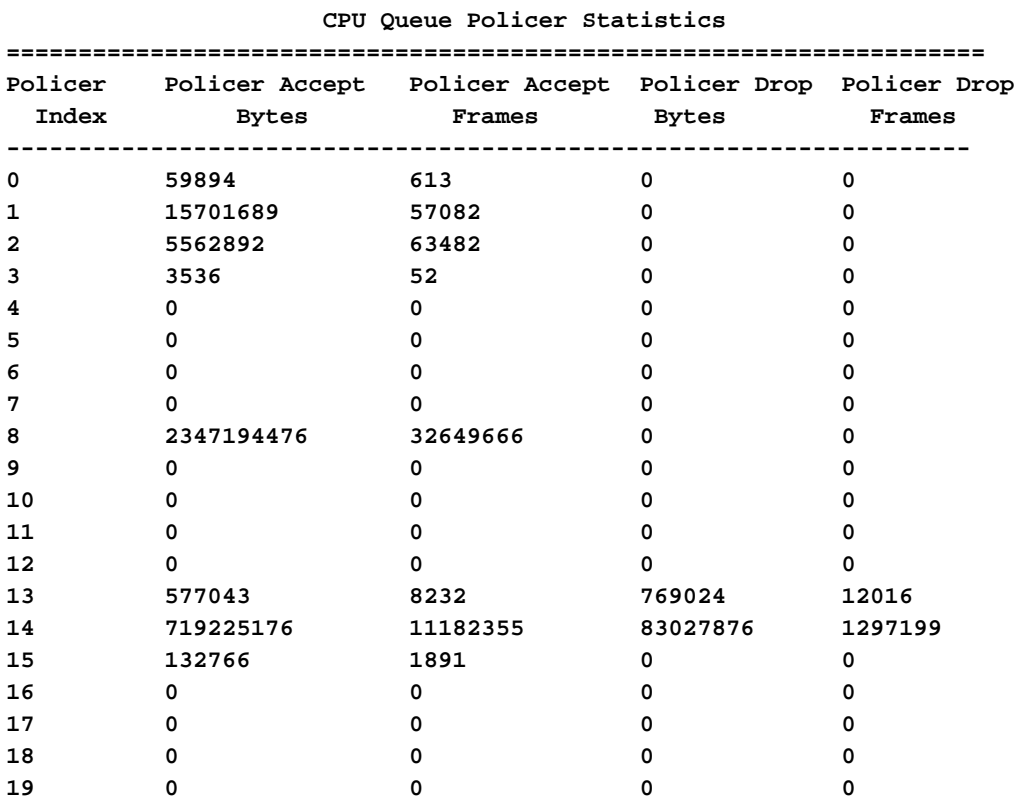

#### **Second Level Policer Statistics**

<-- Second level policer information begins here. Catalyst CoPP is organized with two policers to allow

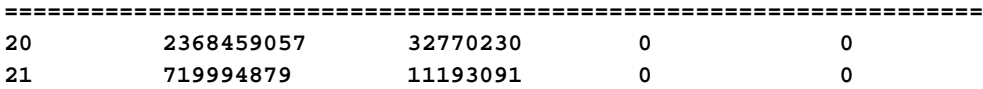

#### **Policer Index Mapping and Settings**

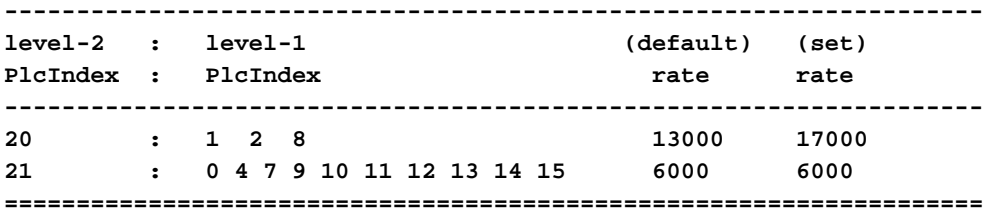

#### **Second Level Policer Config**

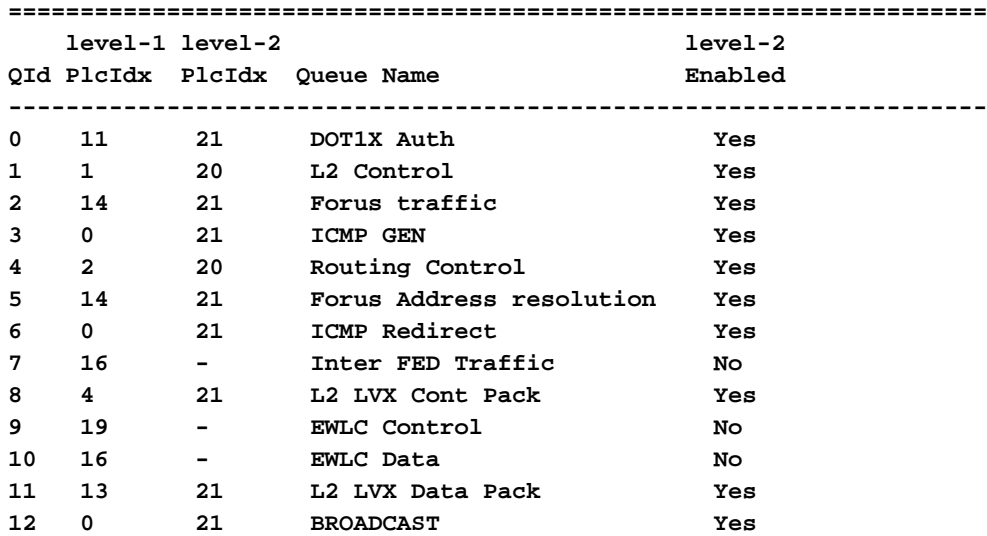

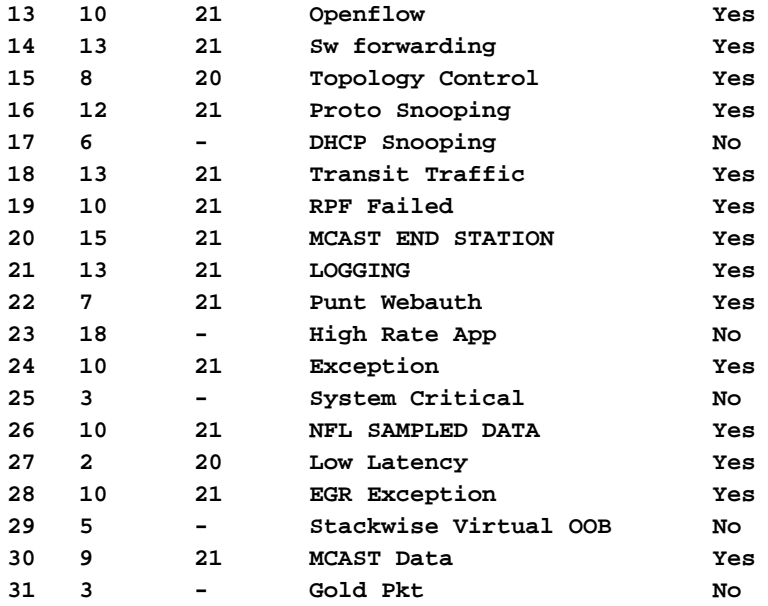

#### **CPP Classes to queue map**

**<-- Information on how different traffic types map to different queues are found here. ======================================================================================**

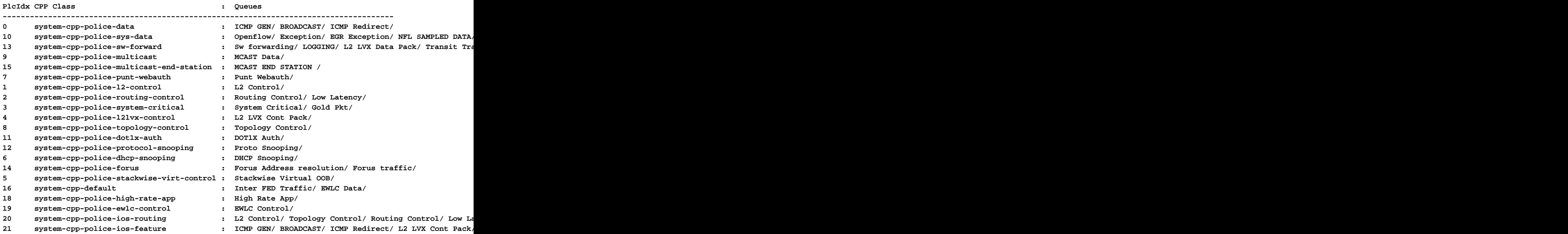

Coletar informações sobre tráfego direcionado

Esses comandos são usados para coletar informações sobre o tráfego apontado para a CPU, incluindo o tipo de tráfego e os pontos físicos de entrada.

• "Show platform software fed <switch> ative punt cpuq all" ou "Show platform software fed <switch> ative punt cpuq <0-31 Queue ID>" podem ser usados para ver estatísticas relacionadas a todas ou a uma fila de CPU específica.

### <#root>

### C9300#

**show platform software fed switch active punt cpuq all**

Punt CPU Q Statistics

===========================================

![](_page_19_Picture_173.jpeg)

![](_page_20_Picture_158.jpeg)

#### C9300#

show platform software fed switch active punt cpuq 16 <-- Queue ID 16 correlates with Protocol Snooping.

Punt CPU Q Statistics

===========================================

![](_page_20_Picture_159.jpeg)

• Use "show platform software fed <switch> ative punt cause summary" para obter uma visão rápida de todos os diferentes tipos de tráfego vistos na CPU. Observe que somente causas diferentes de zero são mostradas.

<#root> C9300# **show platform software fed switch active punt cause summary** Statistics for all causes Cause Cause Info **Revenue Cause Cause Info** 

![](_page_21_Picture_139.jpeg)

• Use o comando "show platform software fed <switch> ative punt rates interfaces" para visualizar rapidamente as interfaces que o tráfego vinculado à CPU entra no sistema. Esse comando mostra apenas interfaces com uma fila de entrada diferente de zero.

<#root>

C9300#

**show platform software fed switch active punt rates interfaces**

Punt Rate on Interfaces Statistics

Packets per second averaged over 10 seconds, 1 min and 5 mins

![](_page_21_Picture_140.jpeg)

-------------------------------------------------------------------------------------------

• Use "show platform software fed <switch> ative punt rates interfaces <IF-ID>" para detalhar e exibir as filas individuais da interface. Esse comando mostra estatísticas agregadas e pode ser usado para exibir a atividade da fila de entrada histórica e se o tráfego foi policiado.

![](_page_21_Picture_141.jpeg)

![](_page_22_Picture_153.jpeg)

#### Per CPUQ punt stats on the interface (rate averaged over 10s interval)

![](_page_22_Picture_154.jpeg)

Inspecionar o tráfego vinculado à CPU

A família de switches Catalyst 9000 oferece utilitários para monitorar e visualizar o tráfego vinculado à CPU. Use essas ferramentas para entender qual tráfego é apontado ativamente para a CPU.

Captura de pacotes incorporada (EPC)

O EPC no plano de controle pode ser feito em qualquer direção (ou em ambas). Para tráfego direcionado, capture a entrada. O EPC no plano de controle pode ser salvo em buffer ou em arquivo.

#### <#root>

```
C9300#
monitor capture CONTROL control-plane in match any buffer circular size 10
C9300#
show monitor capture CONTROL parameter <-- Check to ensure parameters are as expected.
    monitor capture CONTROL control-plane IN
    monitor capture CONTROL match any
    monitor capture CONTROL buffer size 10 circular
C9300#
monitor capture CONTROL start <-- Starts the capture.
Started capture point : CONTROL
C9300#
monitor capture CONTROL stop <-- Stops the capture.
Capture statistics collected at software:
    Capture duration - 5 seconds
    Packets received - 39
    Packets dropped - 0
    Packets oversized - 0
Bytes dropped in asic - 0
Capture buffer will exists till exported or cleared
Stopped capture point : CONTROL
```
Os resultados da captura podem ser exibidos em uma saída breve ou detalhada.

### <#root>

#### C9300#

**show monitor capture CONTROL buffer brief**

Starting the packet display ........ Press Ctrl + Shift + 6 to exit

```
 1 0.000000 5c:5a:c7:61:4c:5f -> 00:00:04:00:0e:00 ARP 64 192.168.10.1 is at 5c:5a:c7:61:4c:5f
    2 0.030643 00:00:00:00:00:00 -> 00:06:df:f7:20:01 0x0000 30 Ethernet II
    3 0.200016 5c:5a:c7:61:4c:5f -> 00:00:04:00:0e:00 ARP 64 192.168.10.1 is at 5c:5a:c7:61:4c:5f
    4 0.400081 5c:5a:c7:61:4c:5f -> 00:00:04:00:0e:00 ARP 64 192.168.10.1 is at 5c:5a:c7:61:4c:5f
    5 0.599962 5c:5a:c7:61:4c:5f -> 00:00:04:00:0e:00 ARP 64 192.168.10.1 is at 5c:5a:c7:61:4c:5f
    6 0.800067 5c:5a:c7:61:4c:5f -> 00:00:04:00:0e:00 ARP 64 192.168.10.1 is at 5c:5a:c7:61:4c:5f
   7 0.812456 00:1b:0d:a5:e2:a5 -> 01:80:c2:00:00:00 STP 60 RST. Root = 0/10/00:1b:53:bb:91:00 Cost
    8 0.829809 10.122.163.3 -> 224.0.0.2 HSRP 92 Hello (state Active)
    9 0.981313 10.122.163.2 -> 224.0.0.13 PIMv2 72 Hello
   10 1.004747 5c:5a:c7:61:4c:5f -> 00:00:04:00:0e:00 ARP 64 192.168.10.1 is at 5c:5a:c7:61:4c:5f
   11 1.200082 5c:5a:c7:61:4c:5f -> 00:00:04:00:0e:00 ARP 64 192.168.10.1 is at 5c:5a:c7:61:4c:5f
   12 1.399987 5c:5a:c7:61:4c:5f -> 00:00:04:00:0e:00 ARP 64 192.168.10.1 is at 5c:5a:c7:61:4c:5f
   13 1.599944 5c:5a:c7:61:4c:5f -> 00:00:04:00:0e:00 ARP 64 192.168.10.1 is at 5c:5a:c7:61:4c:5f
<snip>
```
C9300#

```
Frame 7: 60 bytes on wire (480 bits), 60 bytes captured (480 bits) on interface /tmp/epc_ws/wif_to_ts_p
    Interface id: 0 (/tmp/epc ws/wif to ts_pipe)
         Interface name: /tmp/epc_ws/wif_to_ts_pipe
     Encapsulation type: Ethernet (1)
     Arrival Time: May 3, 2023 23:58:11.727432000 UTC
     [Time shift for this packet: 0.000000000 seconds]
     Epoch Time: 1683158291.727432000 seconds
     [Time delta from previous captured frame: 0.012389000 seconds]
     [Time delta from previous displayed frame: 0.012389000 seconds]
     [Time since reference or first frame: 0.812456000 seconds]
     Frame Number: 7
     Frame Length: 60 bytes (480 bits)
     Capture Length: 60 bytes (480 bits)
     [Frame is marked: False]
     [Frame is ignored: False]
     [Protocols in frame: eth:llc:stp]
IEEE 802.3 Ethernet
     Destination: 01:80:c2:00:00:00 (01:80:c2:00:00:00)
         Address: 01:80:c2:00:00:00 (01:80:c2:00:00:00)
        .... ..0. .... .... .... .... = LG bit: Globally unique address (factory default)
        .... ...1 .... .... .... .... = IG bit: Group address (multicast/broadcast)
     Source: 00:1b:0d:a5:e2:a5 (00:1b:0d:a5:e2:a5)
         Address: 00:1b:0d:a5:e2:a5 (00:1b:0d:a5:e2:a5)
        .... ..0. .... .... .... .... = LG bit: Globally unique address (factory default)
        .... ...0 .... .... .... .... = IG bit: Individual address (unicast)
     Length: 39
     Padding: 00000000000000
Logical-Link Control
     DSAP: Spanning Tree BPDU (0x42)
         0100 001. = SAP: Spanning Tree BPDU
        \ldots \ldots 0 = IG Bit: Individual
     SSAP: Spanning Tree BPDU (0x42)
         0100 001. = SAP: Spanning Tree BPDU
        \ldots.... 0 = CR Bit: Command
     Control field: U, func=UI (0x03)
         000. 00.. = Command: Unnumbered Information (0x00)
        \ldots \ldots 11 = Frame type: Unnumbered frame (0x3)
Spanning Tree Protocol
     Protocol Identifier: Spanning Tree Protocol (0x0000)
     Protocol Version Identifier: Rapid Spanning Tree (2)
     BPDU Type: Rapid/Multiple Spanning Tree (0x02)
     BPDU flags: 0x3c, Forwarding, Learning, Port Role: Designated
         0... .... = Topology Change Acknowledgment: No
        .0... .... = Agreement: No
        \ldots. \ldots = Forwarding: Yes
         ...1 .... = Learning: Yes
         .... 11.. = Port Role: Designated (3)
         .... ..0. = Proposal: No
         .... ...0 = Topology Change: No
     Root Identifier: 0 / 10 / 00:1b:53:bb:91:00
         Root Bridge Priority: 0
         Root Bridge System ID Extension: 10
         Root Bridge System ID: 00:1b:53:bb:91:00 (00:1b:53:bb:91:00)
     Root Path Cost: 19
     Bridge Identifier: 32768 / 10 / 00:1b:0d:a5:e2:80
         Bridge Priority: 32768
         Bridge System ID Extension: 10
         Bridge System ID: 00:1b:0d:a5:e2:80 (00:1b:0d:a5:e2:80)
     Port identifier: 0x8025
     Message Age: 1
     Max Age: 20
```
 Hello Time: 2 Forward Delay: 15 Version 1 Length: 0

#### C9300#

monitor capture CONTROL buffer display-filter "frame.number==9" detailed <-- Most Wireshark display filt Starting the packet display ........ Press Ctrl + Shift + 6 to exit Frame 9: 64 bytes on wire (512 bits), 64 bytes captured (512 bits) on interface /tmp/epc\_ws/wif\_to\_ts\_p Interface id: 0 (/tmp/epc\_ws/wif\_to\_ts\_pipe) Interface name: /tmp/epc\_ws/wif\_to\_ts\_pipe Encapsulation type: Ethernet (1) Arrival Time: May 4, 2023 00:07:44.912567000 UTC [Time shift for this packet: 0.000000000 seconds] Epoch Time: 1683158864.912567000 seconds [Time delta from previous captured frame: 0.123942000 seconds] [Time delta from previous displayed frame: 0.000000000 seconds] [Time since reference or first frame: 1.399996000 seconds] Frame Number: 9 Frame Length: 64 bytes (512 bits) Capture Length: 64 bytes (512 bits) [Frame is marked: False] [Frame is ignored: False] [Protocols in frame: eth:ethertype:vlan:ethertype:arp] Ethernet II, Src: 5c:5a:c7:61:4c:5f (5c:5a:c7:61:4c:5f), Dst: 00:00:04:00:0e:00 (00:00:04:00:0e:00) Destination: 00:00:04:00:0e:00 (00:00:04:00:0e:00) Address: 00:00:04:00:0e:00 (00:00:04:00:0e:00) .... ..0. .... .... .... .... = LG bit: Globally unique address (factory default) .... ...0 .... .... .... .... = IG bit: Individual address (unicast) Source: 5c:5a:c7:61:4c:5f (5c:5a:c7:61:4c:5f) Address: 5c:5a:c7:61:4c:5f (5c:5a:c7:61:4c:5f) .... ..0. .... .... .... .... = LG bit: Globally unique address (factory default) .... ...0 .... .... .... .... = IG bit: Individual address (unicast) Type: 802.1Q Virtual LAN (0x8100) 802.1Q Virtual LAN, PRI: 0, DEI: 0, ID: 10 000. .... .... .... = Priority: Best Effort (default) (0) ...0 .... .... .... = DEI: Ineligible  $\ldots$  0000 0000 1010 = ID: 10 Type: ARP (0x0806) Padding: 0000000000000000000000000000 Trailer: 00000000 Address Resolution Protocol (reply) Hardware type: Ethernet (1) Protocol type: IPv4 (0x0800) Hardware size: 6 Protocol size: 4 Opcode: reply (2) Sender MAC address: 5c:5a:c7:61:4c:5f (5c:5a:c7:61:4c:5f) Sender IP address: 192.168.10.1 Target MAC address: 00:00:04:00:0e:00 (00:00:04:00:0e:00) Target IP address: 192.168.10.25

Os resultados da captura podem ser gravados diretamente no arquivo ou exportados do buffer.

C9300#

monitor capture CONTROL export location flash:control.pcap <-- Exports the current buffer to file. Exter

Export Started Successfully

Export completed for capture point CONTROL C9300# C9300#

**dir flash: | in control.pcap**

475231 -rw- 3972 May 4 2023 00:00:38 +00:00 control.pcap C9300#

Captura de Pacotes de CPU FED

A família de switches Catalyst 9000 suporta um utilitário de depuração que permite visibilidade aprimorada de pacotes de e para a CPU.

C9300#debug platform software fed switch active punt packet-capture ? buffer Configure packet capture buffer clear-filter Clear punt PCAP filter set-filter Specify wireshark like filter (Punt PCAP) start Start punt packet capturing stop Stop punt packet capturing

C9300#\$re fed switch active punt packet-capture buffer limit 16384 Punt PCAP buffer configure: one-time with buffer size 16384...done

C9300#show platform software fed switch active punt packet-capture status Punt packet capturing: disabled. Buffer wrapping: disabled Total captured so far: 0 packets. Capture capacity : 16384 packets

C9300#debug platform software fed switch active punt packet-capture start Punt packet capturing started.

C9300#debug platform software fed switch active punt packet-capture stop Punt packet capturing stopped. Captured 55 packet(s)

O conteúdo do buffer tem opções breves e detalhadas para a saída.

<#root>

C9300#

**show platform software fed switch active punt packet-capture brief**

Punt packet capturing: disabled. Buffer wrapping: disabled Total captured so far: 55 packets. Capture capacity : 16384 packets

------ Punt Packet Number: 1, Timestamp: 2023/05/04 00:17:41.709 ----- interface : physical: TenGigabitEthernet1/0/2[if-id: 0x0000000a], pal: TenGigabitEthernet1/0/2 [if-id: metadata : cause: 109 [snoop packets], sub-cause: 1, q-no: 16, linktype: MCP\_LINK\_TYPE\_IP [1] ether hdr : dest mac: 0000.0400.0e00, src mac: 5c5a.c761.4c5f

ether hdr : vlan: 10, ethertype: 0x8100

------ Punt Packet Number: 2, Timestamp: 2023/05/04 00:17:41.909 ----- interface : physical: TenGigabitEthernet1/0/2[if-id: 0x0000000al. pal: TenGigabitEthernet1/0/2 [if-id: metadata : cause: 109 [snoop packets], sub-cause: 1, q-no: 16, linktype: MCP\_LINK\_TYPE\_IP [1] ether hdr : dest mac: 0000.0400.0e00, src mac: 5c5a.c761.4c5f ether hdr : vlan: 10, ethertype: 0x8100 ------ Punt Packet Number: 3, Timestamp: 2023/05/04 00:17:42.109 ----- interface : physical: TenGigabitEthernet1/0/2[if-id: 0x0000000a], pal: TenGigabitEthernet1/0/2 [if-id: metadata : cause: 109 [snoop packets], sub-cause: 1, q-no: 16, linktype: MCP LINK TYPE IP [1] ether hdr : dest mac: 0000.0400.0e00, src mac: 5c5a.c761.4c5f ether hdr : vlan: 10, ethertype: 0x8100 ------ Punt Packet Number: 4, Timestamp: 2023/05/04 00:17:42.309 ----- interface : physical: TenGigabitEthernet1/0/2[if-id: 0x0000000a], pal: TenGigabitEthernet1/0/2 [if-id: metadata : cause: 109 [snoop packets], sub-cause: 1, q-no: 16, linktype: MCP\_LINK\_TYPE\_IP [1] ether hdr : dest mac: 0000.0400.0e00, src mac: 5c5a.c761.4c5f ether hdr : vlan: 10, ethertype: 0x8100 ------ Punt Packet Number: 5, Timestamp: 2023/05/04 00:17:42.509 ----- interface : physical: TenGigabitEthernet1/0/2[if-id: 0x0000000al. pal: TenGigabitEthernet1/0/2 [if-id: metadata : cause: 109 [snoop packets], sub-cause: 1, q-no: 16, linktype: MCP\_LINK\_TYPE\_IP [1] ether hdr : dest mac: 0000.0400.0e00, src mac: 5c5a.c761.4c5f ether hdr : vlan: 10, ethertype: 0x8100 C9300# show platform software fed switch active punt packet-capture detailed <-- Detailed provides the same in: Punt packet capturing: disabled. Buffer wrapping: disabled Total captured so far: 55 packets. Capture capacity : 16384 packets ------ Punt Packet Number: 1, Timestamp: 2023/05/04 00:17:41.709 ----- interface : physical: TenGigabitEthernet1/0/2[if-id: 0x0000000a], pal: TenGigabitEthernet1/0/2 [if-id: metadata : cause: 109 [snoop packets], sub-cause: 1, q-no: 16, linktype: MCP\_LINK\_TYPE\_IP [1] ether hdr : dest mac: 0000.0400.0e00, src mac: 5c5a.c761.4c5f ether hdr : vlan: 10, ethertype: 0x8100 Packet Data Hex-Dump (length: 68 bytes) : 000004000E005C5A C7614C5F8100000A 0806000108000604 00025C5AC7614C5F C0A80A0100000400 0E00C0A80A190000 0000000000000000 0000000000000000 E9F1C9F3 Doppler Frame Descriptor :  $f$ dFormat = 0x4 systemTtl = 0xe  $loadBa1Hash1$  = 0x20  $loadBa1Hash2$  = 0xc  $spanSessionMap = 0$  forwardingMode = 0  $\text{destModIndex}$  = 0 skipIdIndex = 0  $srcGpn = 0x2$  gosLabel = 0x83 srcCos = 0 ingressTranslatedVlan = 0x7 bpdu  $= 0$  spanHistory  $= 0$  $sgt$  = 0 fpeFirstHeaderType = 0  $srcV$ a = 0xa rcpServiceId = 0x1  $wcepSkip = 0$  srcPortLeIndex = 0x1  $cryptofrotocol$  = 0 debugTagId = 0  $\text{vrfId}$  = 0 saIndex = 0  $pendingAfdLabel$  = 0 destClient = 0x1  $appId = 0$  finalStationIndex = 0x74  $decryptSuccess = 0$  encryptSuccess = 0

 $rcpMissResults = 0$  stackedFdPresent = 0  $spanDirection = 0$  egressRedirect = 0  $redirectIndex = 0$  exceptionLabel = 0

![](_page_28_Picture_163.jpeg)

0000000001000010 0000000074000100 0000000027830200 0000000000000000

Muitos filtros de exibição estão disponíveis para uso. Há suporte para os filtros de exibição mais comuns do Wireshark.

### <#root>

C9300#

**show platform software fed switch active punt packet-capture display-filter-help**

FED Punject specific filters :

![](_page_28_Picture_164.jpeg)

![](_page_29_Picture_146.jpeg)

#### C9300#

**show platform software fed switch active punt packet-capture display-filter arp brief**

Punt packet capturing: disabled. Buffer wrapping: disabled Total captured so far: 55 packets. Capture capacity : 16384 packets

------ Punt Packet Number: 1, Timestamp: 2023/05/04 00:17:41.709 ----- interface : physical: TenGigabitEthernet1/0/2[if-id: 0x0000000a], pal: TenGigabitEthernet1/0/2 [if-id: metadata : cause: 109 [snoop packets], sub-cause: 1, q-no: 16, linktype: MCP\_LINK\_TYPE\_IP [1] ether hdr : dest mac: 0000.0400.0e00, src mac: 5c5a.c761.4c5f ether hdr : vlan: 10, ethertype: 0x8100

------ Punt Packet Number: 2, Timestamp: 2023/05/04 00:17:41.909 ----- interface : physical: TenGigabitEthernet1/0/2[if-id: 0x0000000a], pal: TenGigabitEthernet1/0/2 [if-id: metadata : cause: 109 [snoop packets], sub-cause: 1, q-no: 16, linktype: MCP\_LINK\_TYPE\_IP [1] ether hdr : dest mac: 0000.0400.0e00, src mac: 5c5a.c761.4c5f ether hdr : vlan: 10, ethertype: 0x8100  $<$ snip $>$ 

Os filtros também podem ser aplicados como filtros de captura.

#### <#root>

C9300#

show platform software fed switch active punt packet-capture set-filter arp <-- Most common Wireshark f:

Filter setup successful. Captured packets will be cleared

C9300#\$e fed switch active punt packet-capture status Punt packet capturing: disabled. Buffer wrapping: disabled Total captured so far: 0 packets. Capture capacity : 16384 packets Capture filter : "arp"

# Cenários comuns

## Perda intermitente de ICMP (ping) para o IP local

O tráfego encaminhado para um IP local em um switch é colocado na fila Forus (literalmente "para nós"). Ver incrementos na fila de CoPP de fóruns relaciona-se a pacotes descartados destinados ao switch local. Isso é relativamente direto e fácil de conceitualizar.

Em algumas condições, no entanto, pode haver perda para o tráfego destinado localmente que não se correlaciona perfeitamente com quedas de Forus.

Com fluxo de tráfego limitado pela CPU suficiente, o caminho de punt fica saturado além da capacidade de CoPP para priorizar qual tráfego é policiado. O tráfego é policiado "silenciosamente", primeiro a entrar, primeiro a sair.

Neste cenário, é vista evidência de policiamento de plano de controle em alto volume, mas o tipo de tráfego de interesse (Forus neste exemplo) não aumenta necessariamente.

Em resumo, se houver um volume excepcionalmente alto de tráfego vinculado à CPU, evidenciado por policiamento de CoPP ativo e demonstrado com uma captura de pacotes ou depuração de punt de FED, poderá haver perda que não se alinhe à fila que você está solucionando. Neste cenário, determine por que há uma quantidade excessiva de tráfego vinculado à CPU e tome medidas para aliviar a carga no plano de controle.

## Redirecionamentos ICMP altos e operação DHCP lenta

O CoPP no switch da série Catalyst 9000 é organizado em 32 filas de hardware. Essas 32 filas de hardware se alinham a 20 índices de vigilante individuais. Cada índice de vigilante correlacionase com uma ou mais filas de hardware.

Funcionalmente, isso significa que várias classes de tráfego compartilham um índice de vigilante e estão sujeitas a um valor de vigilante agregado comum.

Um problema comum visto em switches com agentes de retransmissão DHCP ativados envolve uma resposta DHCP lenta. Os clientes podem obter IPs esporadicamente, mas são necessárias várias tentativas para concluir e alguns clientes atingem o tempo limite.

 A fila de redirecionamento de ICMP e a fila de Broadcast compartilham um índice de vigilante, de modo que um alto volume de tráfego que é recebido e roteado para fora da mesma Interface Virtual do Switch (SVI) impacta os aplicativos que dependem do tráfego de broadcast. Isso é especialmente perceptível quando o switch atua como um agente de retransmissão.

Este documento oferece uma explicação detalhada do conceito e como mitigar: [Troubleshooting](https://www.cisco.com/c/pt_br/support/docs/switches/catalyst-9300-series-switches/217429-troubleshoot-slow-or-intermittent-dhcp-o.html) [de Problemas de DHCP nos Catalyst 9000 DHCP Relay Agents](https://www.cisco.com/c/pt_br/support/docs/switches/catalyst-9300-series-switches/217429-troubleshoot-slow-or-intermittent-dhcp-o.html)

# Outros recursos

[Identificar e Solucionar Problemas de DHCP Lento ou Intermitente em Agentes de Retransmissão](https://www.cisco.com/c/pt_br/support/docs/switches/catalyst-9300-series-switches/217429-troubleshoot-slow-or-intermittent-dhcp-o.html) [DHCP do Catalyst 9000](https://www.cisco.com/c/pt_br/support/docs/switches/catalyst-9300-series-switches/217429-troubleshoot-slow-or-intermittent-dhcp-o.html)

[Configurar a captura de pacotes de CPU FED nos Switches Catalyst 9000](https://www.cisco.com/c/pt_br/support/docs/ios-nx-os-software/ios-xe-gibraltar-16121/216746-configure-punt-inject-fed-packet-capture.html)

[Switches Catalyst 9300: configuração da vigilância do plano de controle](/content/en/us/td/docs/switches/lan/catalyst9300/software/release/17-3/configuration_guide/sec/b_173_sec_9300_cg/configuring_control_plane_policing.html)

[Configurando a captura de pacotes - Guia de configuração de gerenciamento de rede, Cisco IOS](/content/en/us/td/docs/switches/lan/catalyst9300/software/release/17-6/configuration_guide/nmgmt/b_176_nmgmt_9300_cg/configuring_packet_capture.html) [XE Bengaluru 17.6.x \(Switches Catalyst 9300\)](/content/en/us/td/docs/switches/lan/catalyst9300/software/release/17-6/configuration_guide/nmgmt/b_176_nmgmt_9300_cg/configuring_packet_capture.html)

[Operar e solucionar problemas de rastreamento de DHCP em switches Catalyst 9000](https://www.cisco.com/c/pt_br/support/docs/ip/dynamic-host-configuration-protocol-dhcp-dhcpv6/217055-operate-and-troubleshoot-dhcp-snooping.html#toc-hId-801351267)

## Sobre esta tradução

A Cisco traduziu este documento com a ajuda de tecnologias de tradução automática e humana para oferecer conteúdo de suporte aos seus usuários no seu próprio idioma, independentemente da localização.

Observe que mesmo a melhor tradução automática não será tão precisa quanto as realizadas por um tradutor profissional.

A Cisco Systems, Inc. não se responsabiliza pela precisão destas traduções e recomenda que o documento original em inglês (link fornecido) seja sempre consultado.